## バイオエキスパート

11.原子の解像度でわかるタンパク質の構造と機能-タンパク質のX線結晶構造解析-

#### X線結晶構造解析

タンパク質や核酸それらの複合体など、生体超分子の立体構造を決 定する最も強力な構造生物学的手法の一つ。

#### 構造生物学

………………<br>立体構造に基づき、タンパク質の機能を理解する。

#### なぜx線を使うのか?

、<br>・般に、見ようとする物体の大きさよりも短い波長の光を使わないと、 それを観ることはできない。原子の大きさは数Aであるため、原子レベ ルでの構造解析を行うにはX線の波長領域は最適である。

#### なぜ結晶を使うのか?

、<br>分子(電子)にX線が当たると、散乱X線を生じる。この散乱X線を直接 観測できればフーリエ変換によって、分子構造(電子密度)を得ること ができる。しかし、この方法では分子がいろいろな方向を向いていて はいけない。また、散乱X線の強度は非常に弱いため正確に測定す ることができない。よって、分子が規則正しく配列した結晶が必要とさ れる。結晶では、分子は規則正しく並んでいるため、散乱x線は干渉 し合い、有意な強度を持つ斑点状の回折像を示す。この回折点の強 度データから電子密度を得ることができる。

実際には、特別な場合を除き、回折強度から直接電子密度は得られ ず、位相問題という克服すべき問題がある。位相問題を解決する方 法(構造解析法)として、同型置換法、異常分散法、分子置換法など がある。

本講座では、タンパク質(リゾチーム)の結晶化と電子密度から分子 モデルの構築を行う。

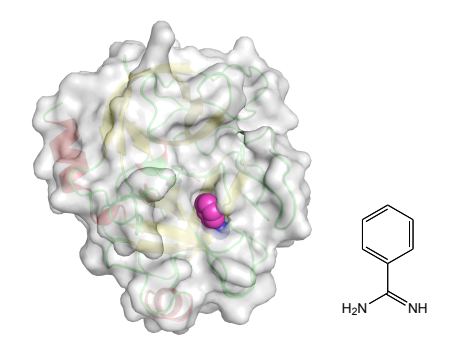

## タンパク質分解酵素と阻害剤の複合体構造

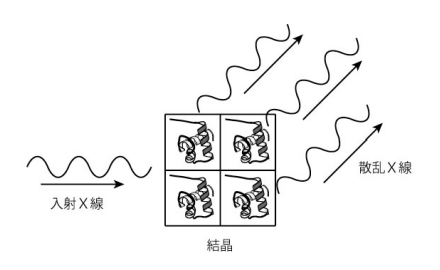

## X線結晶構造解析

#### X線結晶構造解析の流れ

#### X線結晶構造解析の概要

 $\ddot{\phantom{a}}$ 

回折強度

 $I(hkl) = |F(hkl)|^2$ 

 $\rho(xyz)$ 雷子密度 (x, y, z)

タンパク質の構造

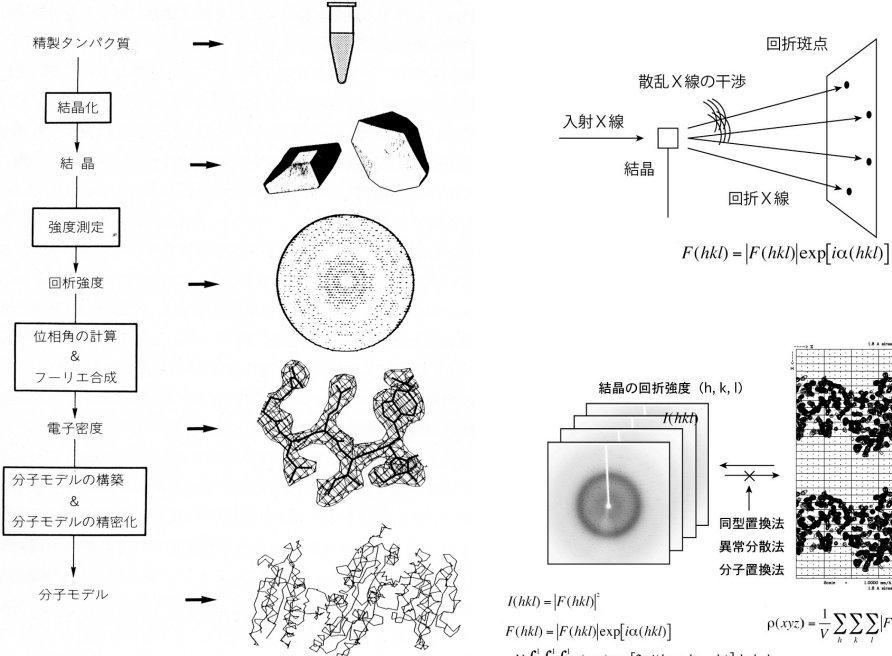

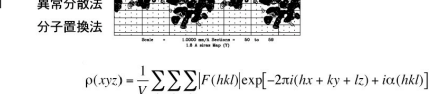

 $=V\int_0^1\int_0^1\int_0^1\rho(xyz)exp[2\pi i(hx+ky+lz)]dxdydz$ 

#### タンパク質の結晶化

結晶化に及ぼす因子として、溶液のpHと緩衝液の種類、イ<br>オン強度、温度、沈殿剤の種類と濃度、タンパク質溶液の ・・・・・・・・・・・・・・・・・・・・・・・・・・・・・・・・・・。<br>濃度などが挙げられる。通常はこれらを変化させた条件下<br>で結晶化実験を行い、最適な結晶化条件を検索していく。 本講座では、代表的なタンパク質である鶏卵白リゾチーム の結晶化を行う。

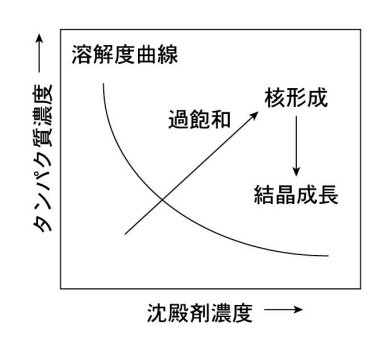

#### ハンギングドロップの作り方

グリースを塗ったサンプルカップ、スライドガラスを用意する。<br>リザーバー溶液150μLをカップに入れる。 -<br>カバーグラスの中央に3μLの溶液をのせ、同量のリゾチー<br>ム溶液を加えて合計6μLの液滴(ドロップ)を作る。 カバーグラスを反転させ、カップの上に乗せ、上から軽く押 さえて、確実に密閉する。

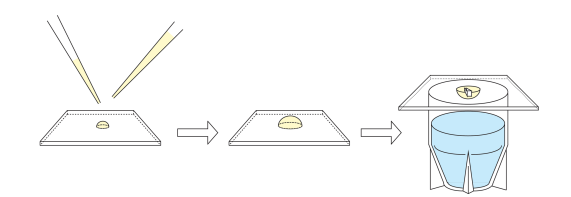

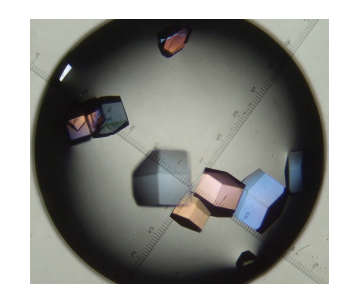

数日後にはこのような結晶が得られるはず

### X線実験

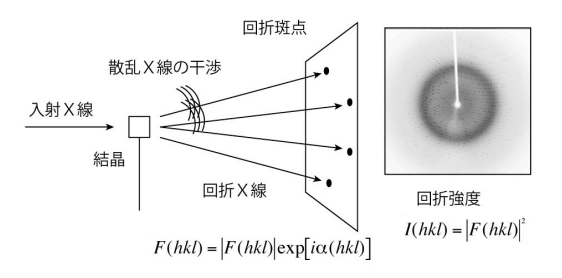

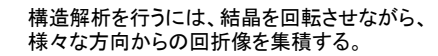

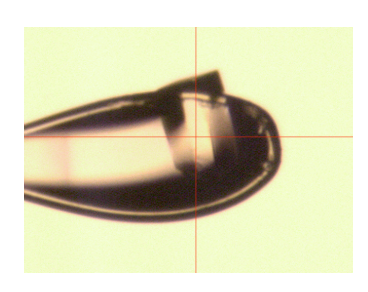

凍結したタンパク質結晶

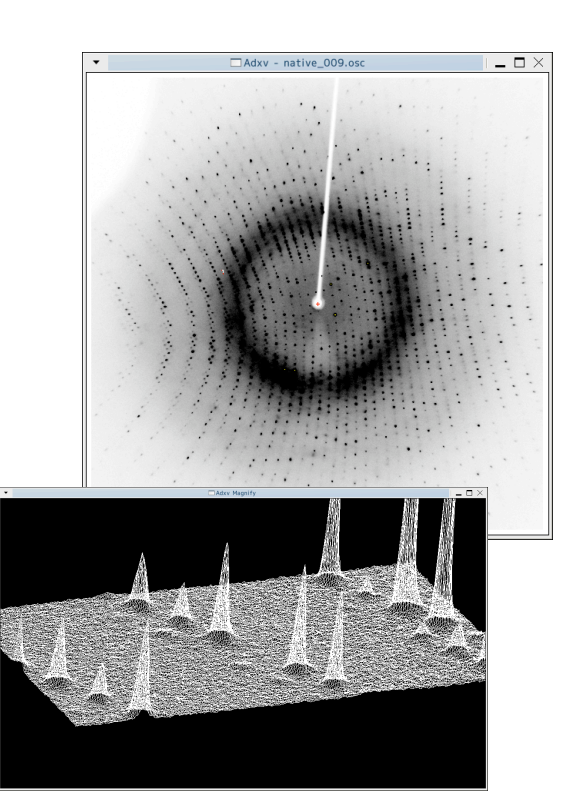

実際のX線結晶構造解析では回折強度から電子密度を計算し、タン パク質の電子密度を得るが、本講座では電子密度の計算は割愛し、 電子密度からリゾチームの分子構造を構築する。

電子密度とは電子が存在している三次元的な分布である。電子が 存在している領域の中心には原子が存在するので、電子密度が得ら れれば、その電子密度に原子を当てはめることで、分子構造を構築で きる。タンパク質の場合、アミノ酸から構成されているので、アミノ酸を 当てはめていく。DNAやRNAの場合は、核酸を当てはめていく。

本講座によって、20種類のアミノ酸の構造、αヘリックスやβシートな どのポリペプチド鎖の二次構造を理解し、ポリペプチド鎖が三次元的 に折りたたまれてタンパク質の三次構造が構築されることを理解でき ると思う。右には、αヘリックス構造とβシート構造の電子密度を示した。 黒の実線がタンパク質の構造で、その周りのかごの様なものが電子 密度である。

パク質がDNAの主溝に結合している様子がわかる(見やすくするため にタンパク質の電子密度は表示していない)。このようにX線結晶構造 解析はタンパク質の立体構造や相互作用メカニズムを原子レベルで 明らかにすることができる強力な構造生物学的手法の一つである。

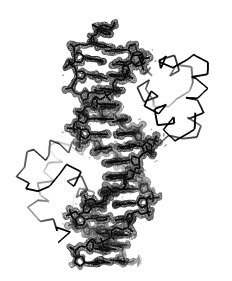

DNA結合タンパク質とDNA との複合体構造

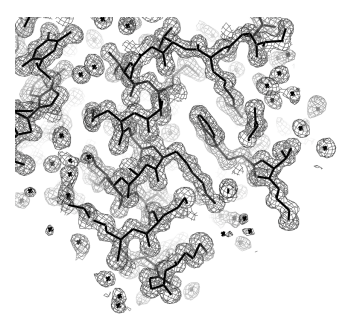

αヘリックスの電子密度

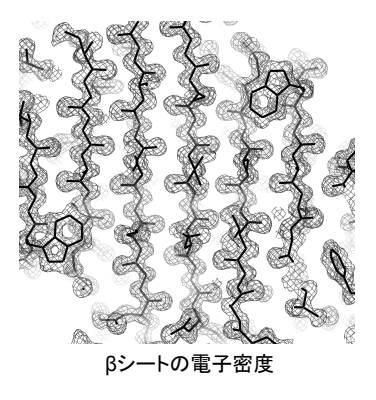

本講座では、グラフィックプログラムCOOT(クート)を用いて電子 密度から構造を組み立てていく。

ターミナルを開き、ディレクトリxravに移動し、cootを起動する。

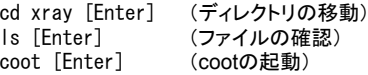

まず練習として、13残基のαヘリックス構造(helix.pdb)を読み込 む。これはリゾチーム分子の一部である。全てアラニンで構成され たポリアラニンモデルあり、本来は様々なアミノ酸で構成されてい る(アラニンも含むかもしれない)。したがって、側鎖の電子密度の 形状にフィットするように、本来のアミノ酸に置換していく。 これが終わったら、一度COOTを終了する。

再び、COOTを起動し、先と同様に<File><Open coordinates> から構造lysozyme.pdbを、<File><Auto Open Mtz>から電子密 度lysozyme.mtzを読み込む。

り、6つのフラグメントから構成されている(右図参照)。アミノ酸の 来のアミノ酸に置換する。また、本来のアミノ酸の番号に変更する。 スン・・・・・・・-<br>さらに余裕があればフラグメント同士をつなぎ、リゾチームの完全 な結晶構造を完成させる。

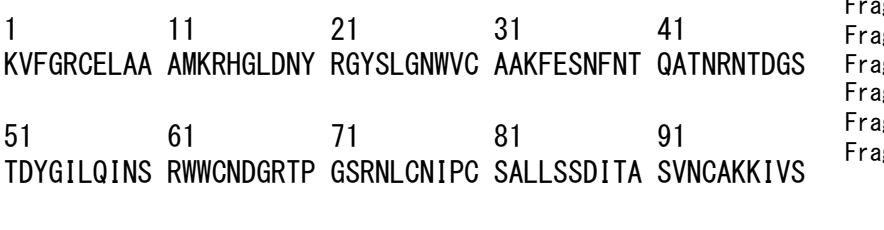

101 111 121 DGNGMNAWVA WRNRCKGTDV QAWIRGCR

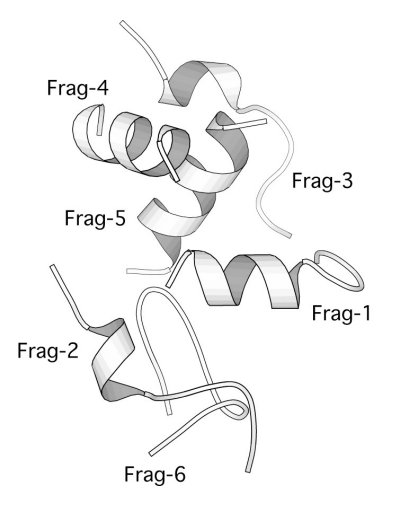

リゾチームの部分構造

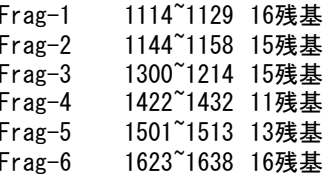

# プログラム COOT を使った電子密度からのモデル構築

## 構造の表示

①メニューの <File> から <Open Coordinates...> を選択する。

② helix.pdb を選択する。

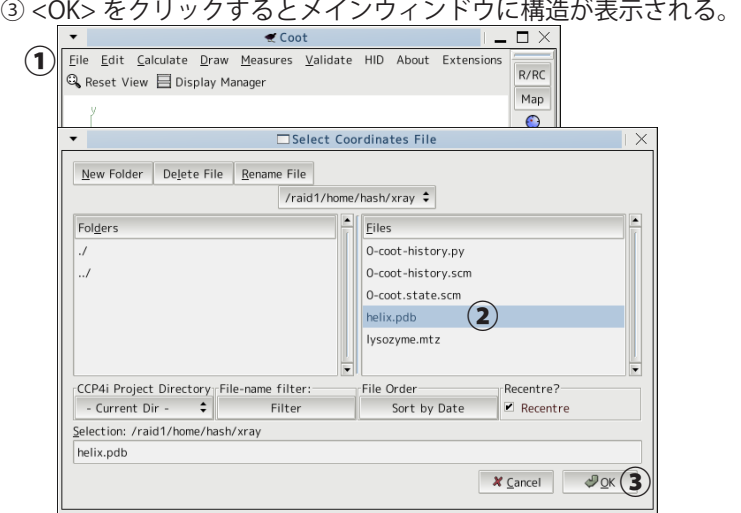

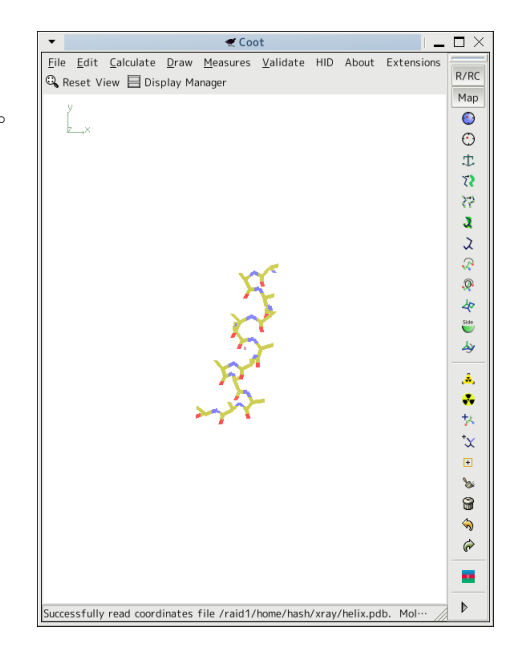

## 電子密度の表示

④メニュー <File> から <Auto Open Mtz...> を選択する。

- ⑤ lysozyme.mtz を選択する。
- ⑥ <OK> をクリックするとメインウィンドウの構造に電子密度が重なって表示される。

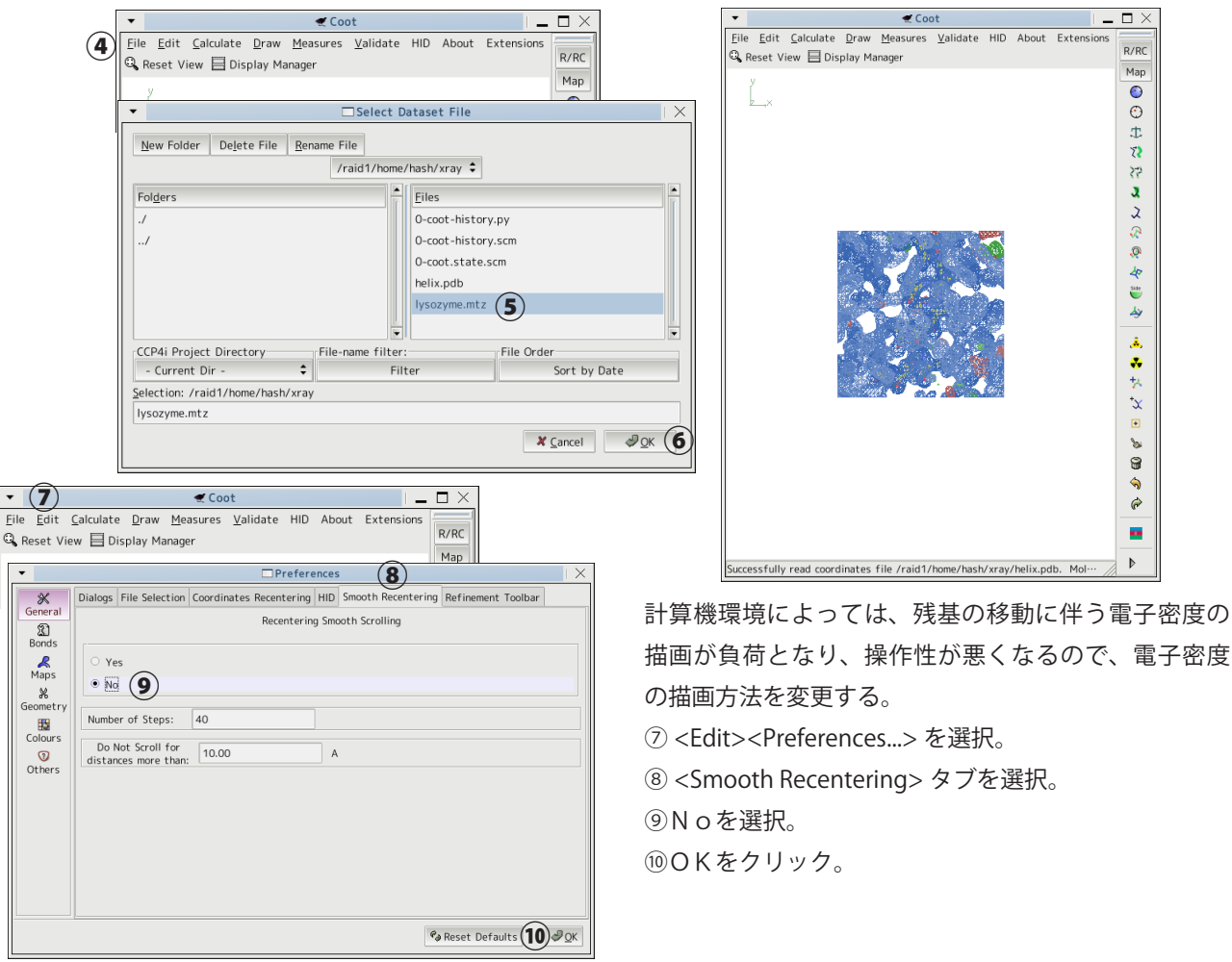

## COOT の基本操作

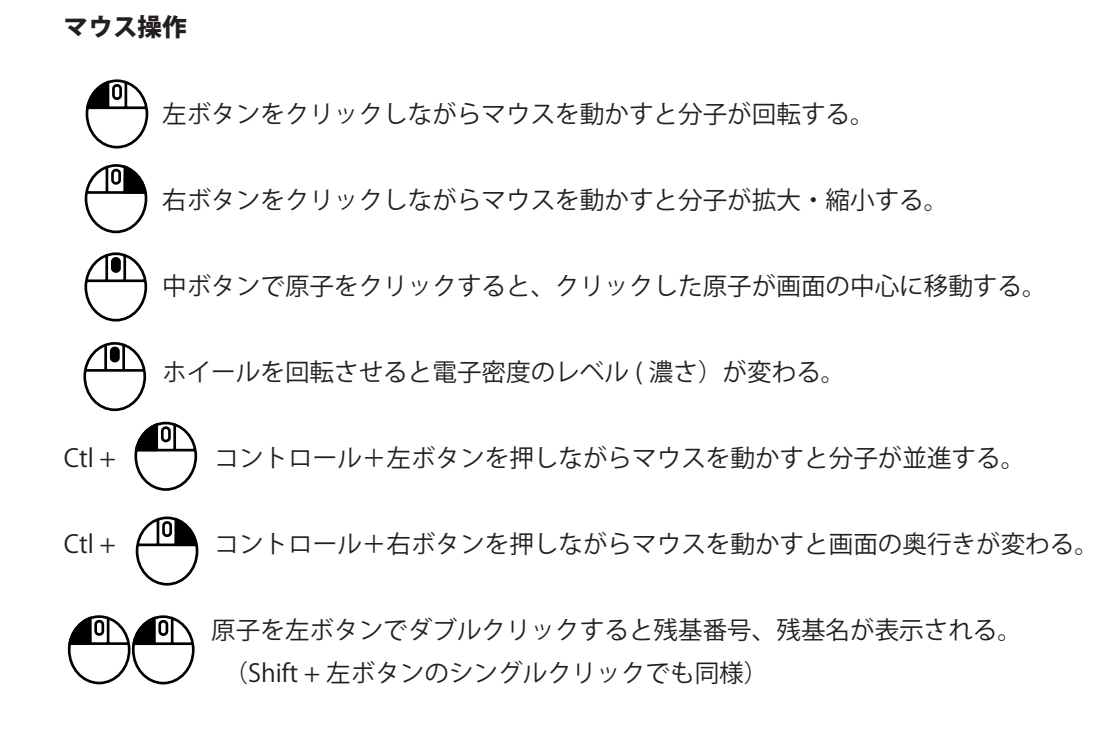

## 特定の残基に移動

例えば 1505 番のアラニンに移動してみる

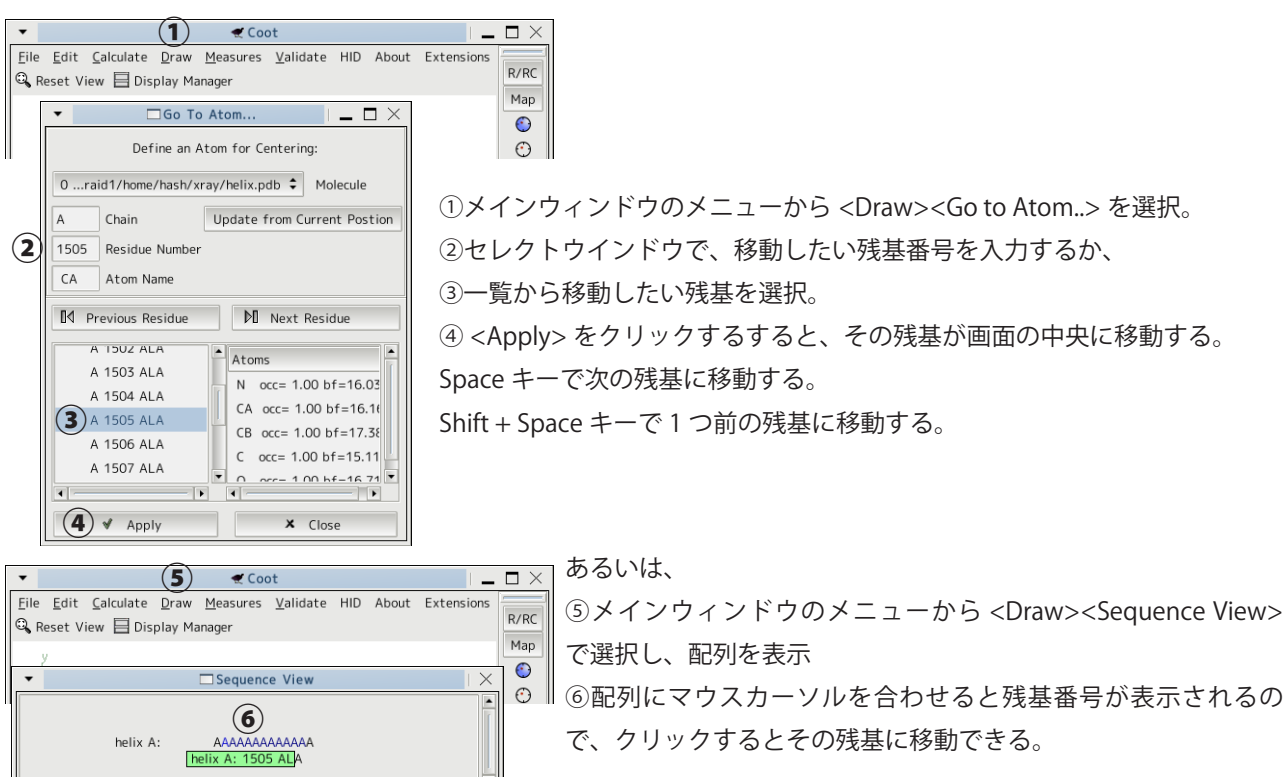

 $C<sub>loc</sub>$ 

### 構造の保存

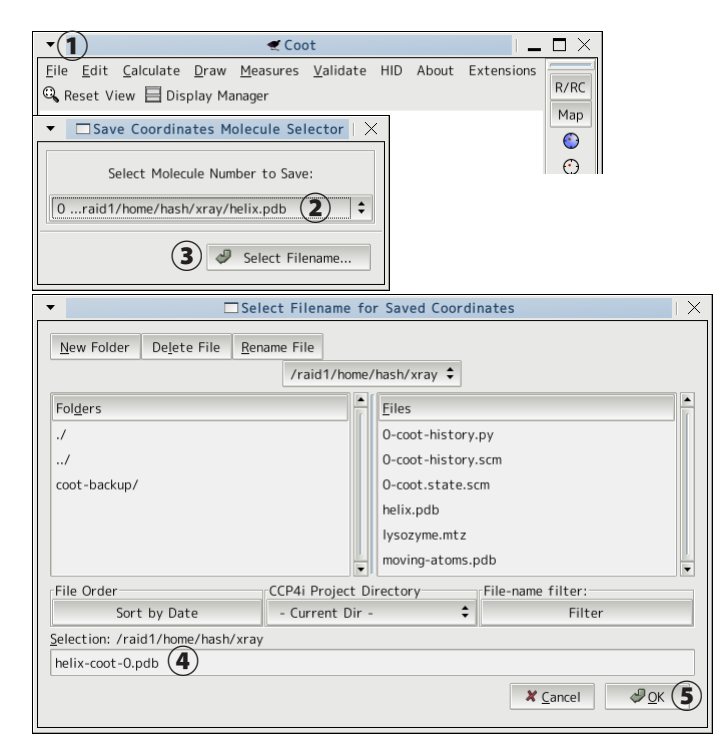

① <File><Save Coordinates....> を選択。

②保存したい分子を選択。複数の構造を読み込んで いる場合はプルダウンメニューで保存したい構造を 選択する。

③ <Select Filename...> をクリック。

④保存するファイル名を入力する。自動で現在のファ イル名に -coot-0 が付加されたファイル名が入力され る。通常はこのままでよい。次に保存するときには、 -coot-1 となり、番号が増えていく(上書きされるこ とは無い)。

⑤ <OK> をクリック。

#### 残基番号の変更

#### $\begin{array}{c}\n\hline\n\end{array}$   $\begin{array}{c}\n\hline\n\end{array}$   $\begin{array}{c}\n\hline\n\end{array}$   $\begin{array}{c}\n\hline\n\end{array}$   $\begin{array}{c}\n\hline\n\end{array}$   $\begin{array}{c}\n\hline\n\end{array}$   $\begin{array}{c}\n\hline\n\end{array}$   $\begin{array}{c}\n\hline\n\end{array}$   $\begin{array}{c}\n\hline\n\end{array}$   $\begin{array}{c}\n\hline\n\end{array}$   $\begin{array}{c}\n\hline\n\end{array}$  ₹ Coot  $\square$   $\times$ Validate HID About Extensions  $R/RC$ Q Reset View E Display Manager  $\overline{\phantom{a}}$ Renumber Residue Range Renumber Residue Range of Molecule: 0 ...raid1/home/hash/xray/helix.pdb Chain ID:  $A \div$ Residue numbers:  $\boxed{1501 \text{ (2)}}$  to  $\boxed{1513 \text{ (3)}}$ <br>Offset:  $\boxed{-1500 \text{ (4)}}$ (inclusive)  $(5)$  Renumber Cancel

① <Calculate><Renumber Residues....> を選択。 ②③変更した残基番号の範囲を入力する。 ④補正値を入力する。例えば 1501 から 1513 を 1 から 13 に変更したい場合は -1500 を入力する。 ⑤ <Renumber> をクリック。

## 文字サイズの変更

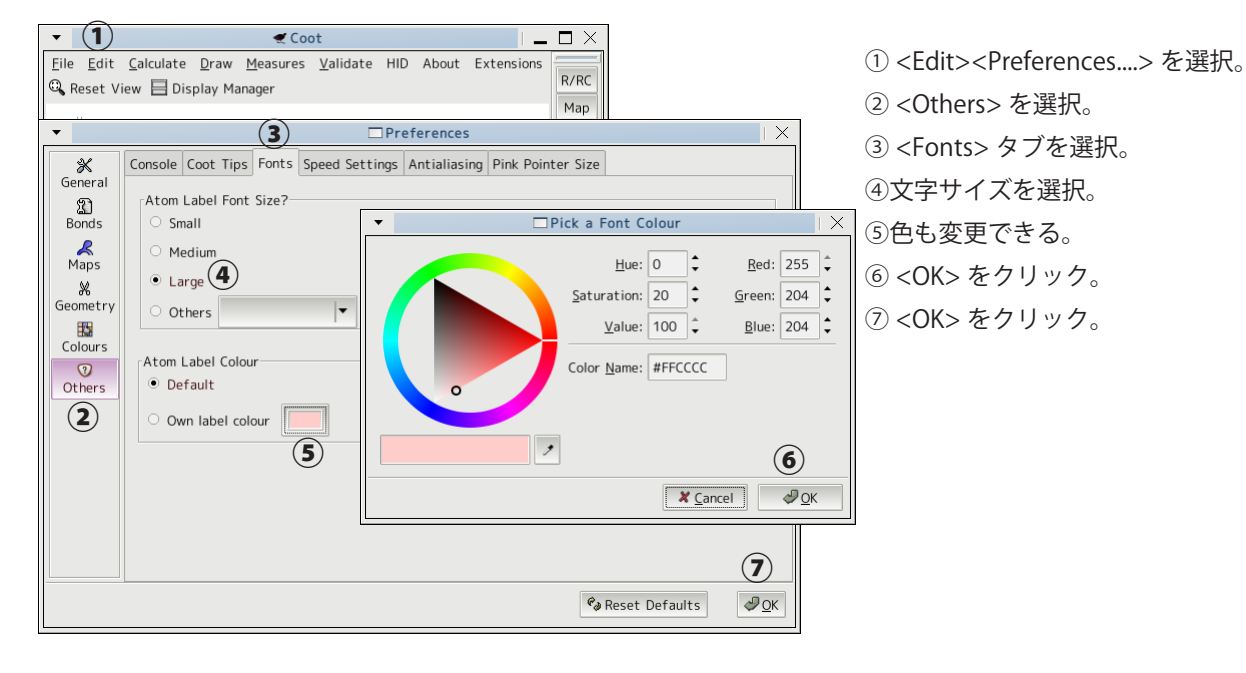

## アミノ酸の置換

例として、1505 番のアラニンに移動し、電子密度から正しいアミノ酸を推定して置換してみる。

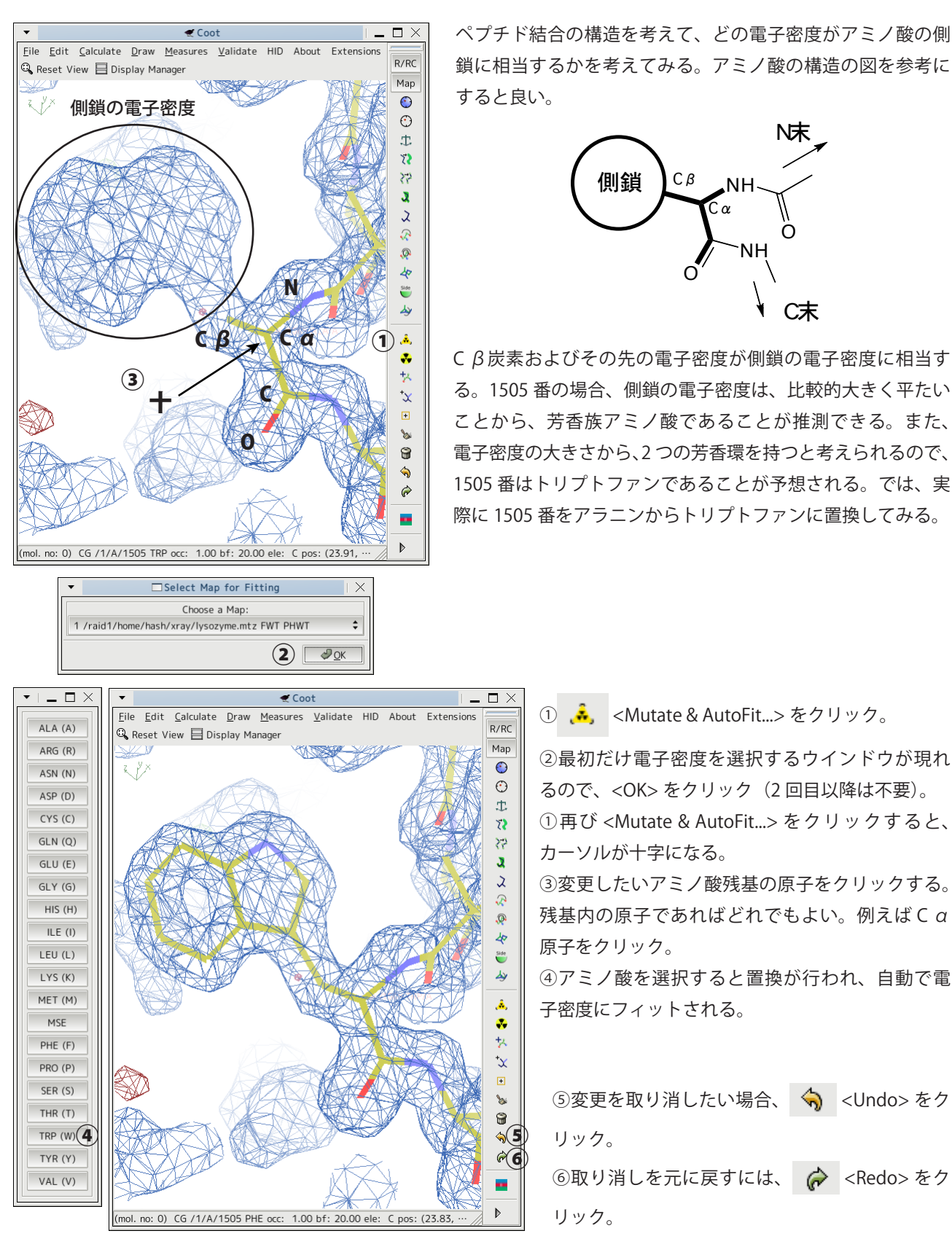

## 残基の付加

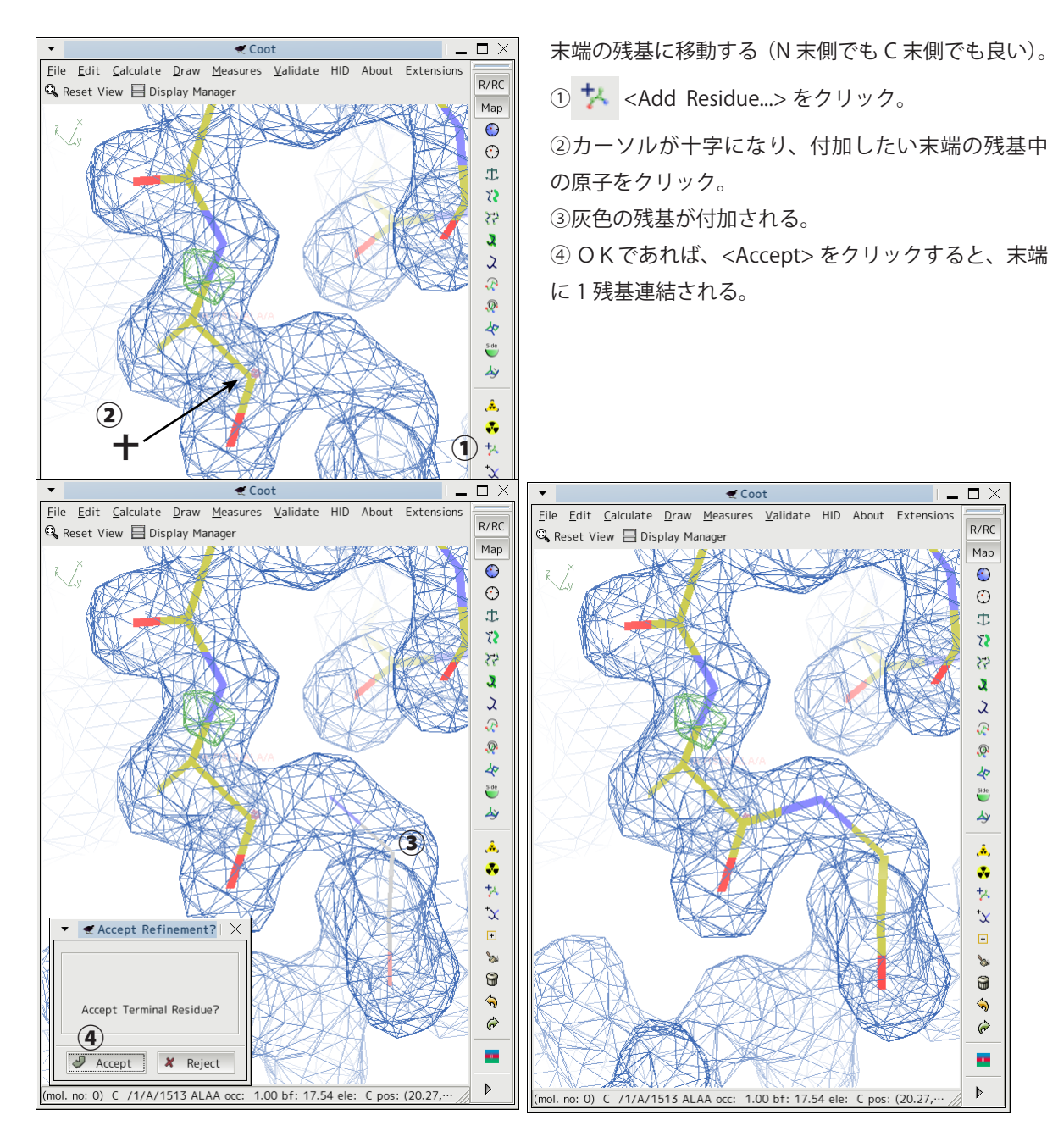

### 削除

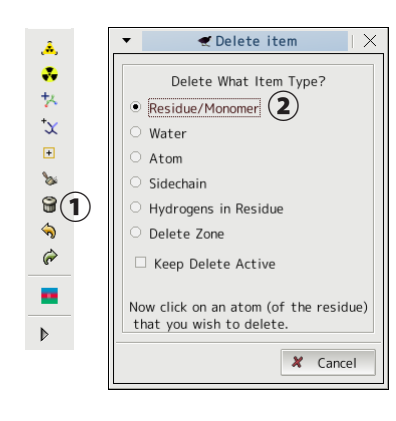

① ● <Delete Item...> をクリック。

②一残基削除したい場合は、<Residue/Monomer> を選択する。 カーソルが十字になるので、削除したい残基中の原子をクリック。

## **補足資料**

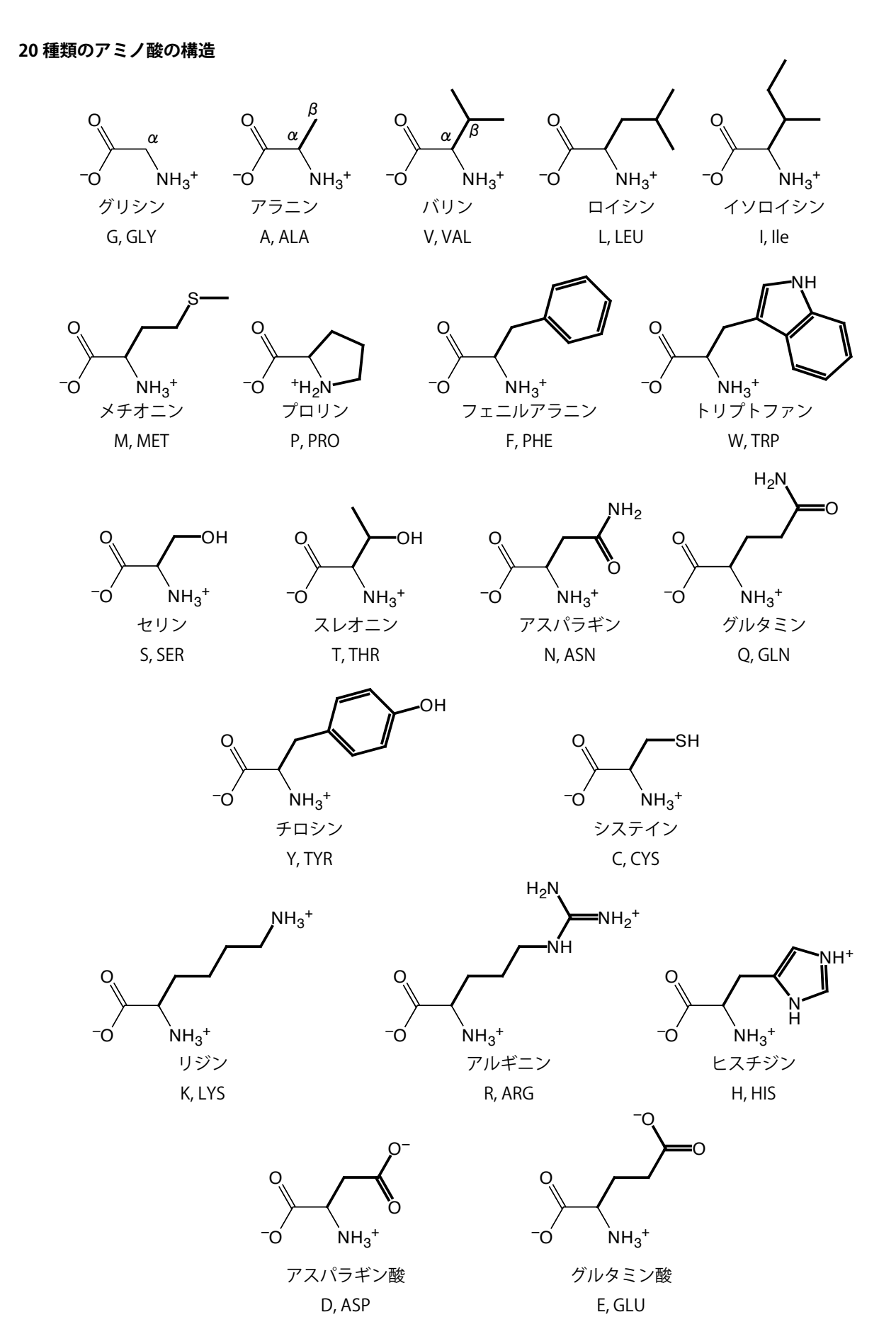

参考文献

佐藤 衛, タンパク質の X 線解析, 共立出版 坂部 知平, タンパク質の結晶化, 京都大学学術出版会 D. Blow 著, 平山 令明 訳, 生命系のための X 線解析入門, 化学同人

## モデリングの課題

アラニンから正しいアミノ酸残基に置換し、正しい残基番号を記入する。早く終わった場合は残りのフラ グメントのモデリングも行い、さらにリゾチームの全体構造を構築してみる。下の表は例えば 1114 番が 28 番のトリプトファンの場合は、|1114 | と記入する。 1114

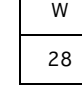

Frag-1

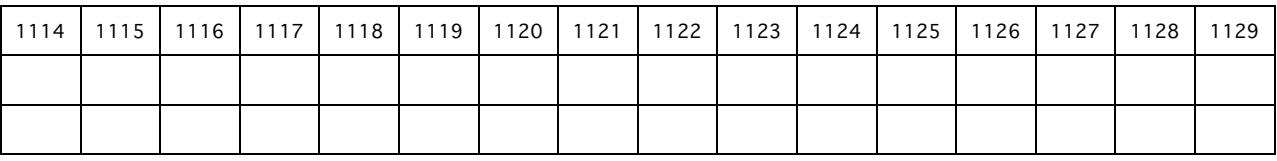

Frag-2

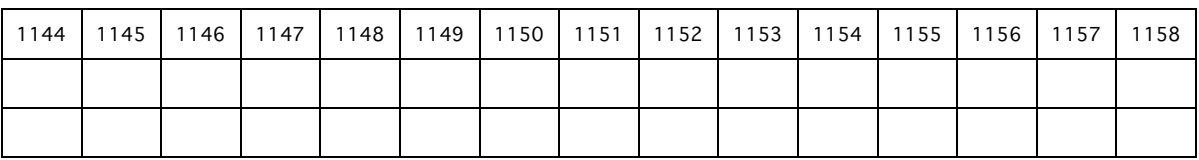

Frag-3

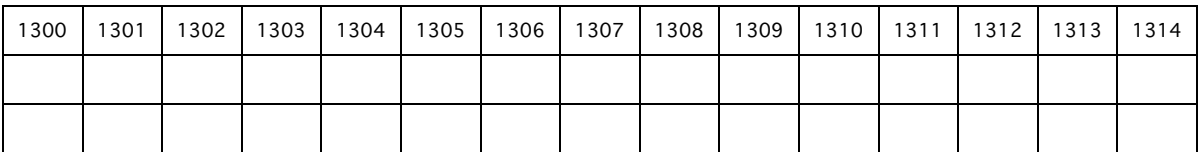

Frag-4

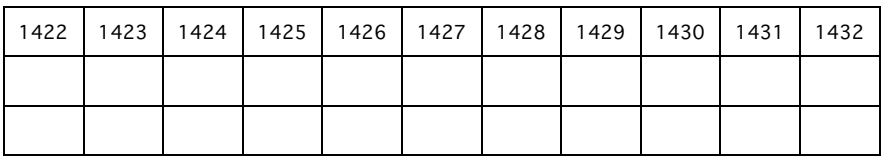

Frag-5

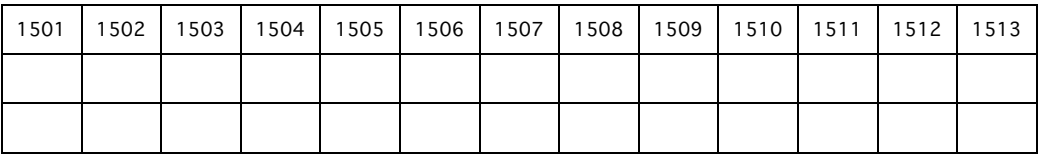

## Frag-6

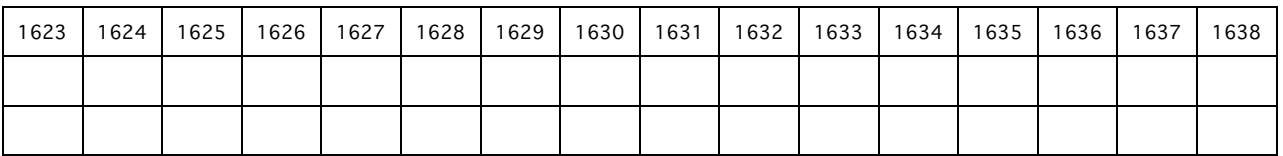